# **VISUPAC 500 Mise à jour de sécurité (« PrintNightmare »)**

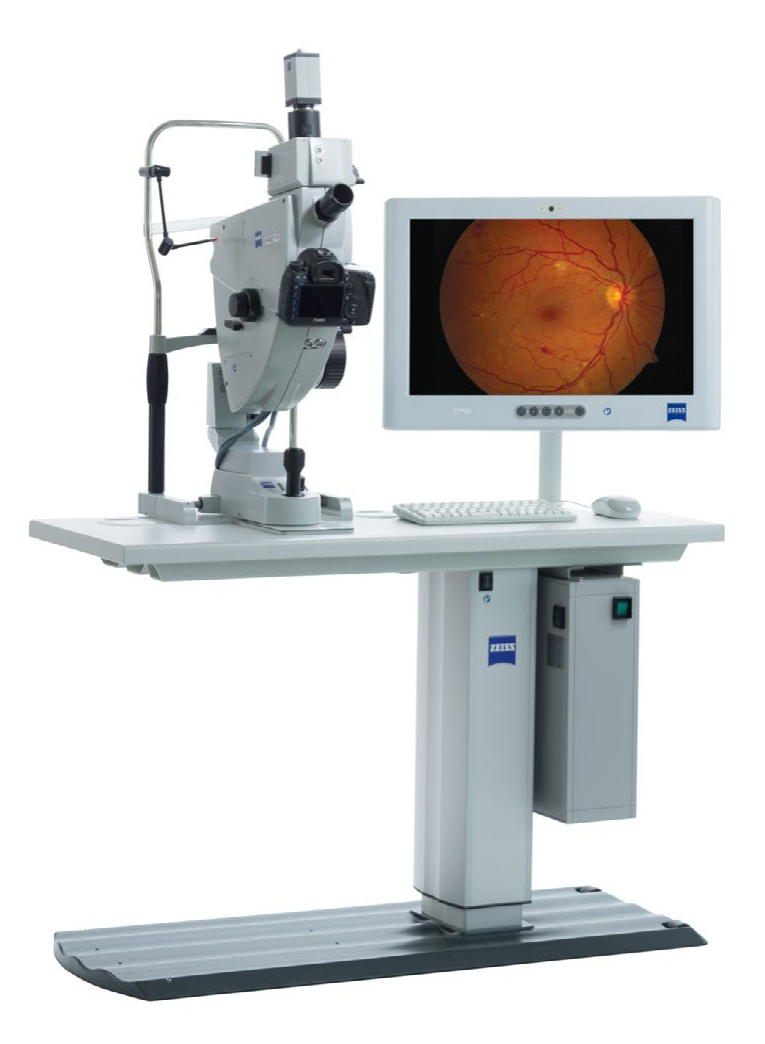

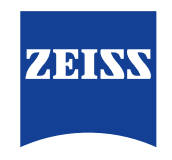

Seeing beyond

# **VISUPAC 500 Mise à jour de sécurité (« PrintNightmare »)**

Remarque : ce document ne remplace pas le manuel d'utilisation fourni avec l'appareil.

## **À propos de la mise à jour**

« PrintNightmare » est le nom d'une faille de sécurité affectant les appareils exécutant les systèmes d'exploitation Microsoft Windows. Selon Microsoft, « une vulnérabilité d'exécution de code à distance existe lorsque le service Windows Print Spooler effectue incorrectement des opérations de fichier avec certains privilèges. Un attaquant ayant réussi à exploiter cette vulnérabilité pourrait exécuter du code arbitraire avec les privilèges SYSTÈME. L'attaquant pourrait alors installer des programmes, visualiser, modifier ou supprimer des données, ou créer de nouveaux comptes avec des droits d'utilisateur illimités. »

« PrintNightmare » n'affecte pas la sécurité ou la fonctionnalité du ZEISS VISUPAC 500. Néanmoins, nous vous proposons une mise à jour de sécurité (patch) pour ZEISS VISUPAC 500 afin de combler la faille de sécurité « PrintNightmare ».

#### **Support mémoire nécessaire**

Pour télécharger la mise à jour avant l'installation, vous avez besoin d'une clé USB vide d'une capacité de stockage d'au moins 1 Go.

### **Préparation**

- Téléchargez les fichiers suivants et enregistrez-les directement dans le répertoire racine de la clé USB :
	- LGPO.exe
	- PrintNightmare\_1.lgpo.txt
	- Install\_Patch\_PrinterNightmare\_CVE-2021-34527\_Win-7.cmd

#### **Comment installer la mise à jour sur VISUPAC**

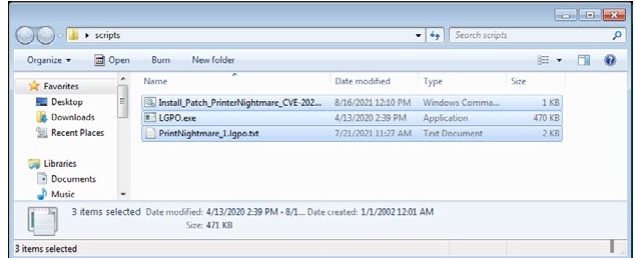

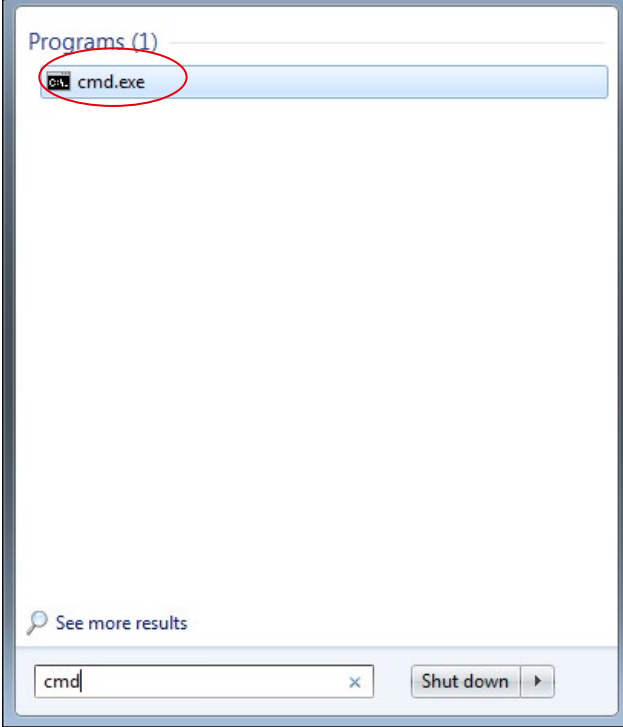

- 1. Allumez VISUPAC.
- 2. Connectez la clé USB contenant les fichiers de mise à  jour.
- 3. Copiez les trois fichiers dans le dossier suivant : C:\Users\ Zeiss\Desktop\Scripts. Assurez-vous que le nom du fichier portant l'extension .cmd contient l'abréviation « Win-7 ».
- 4. Ouvrez le menu Démarrer du PC en cliquant sur le bouton Windows et entrez « cmd » dans la barre de recherche. Une sortie similaire à l'illustration ci-contre apparaît sur votre écran.

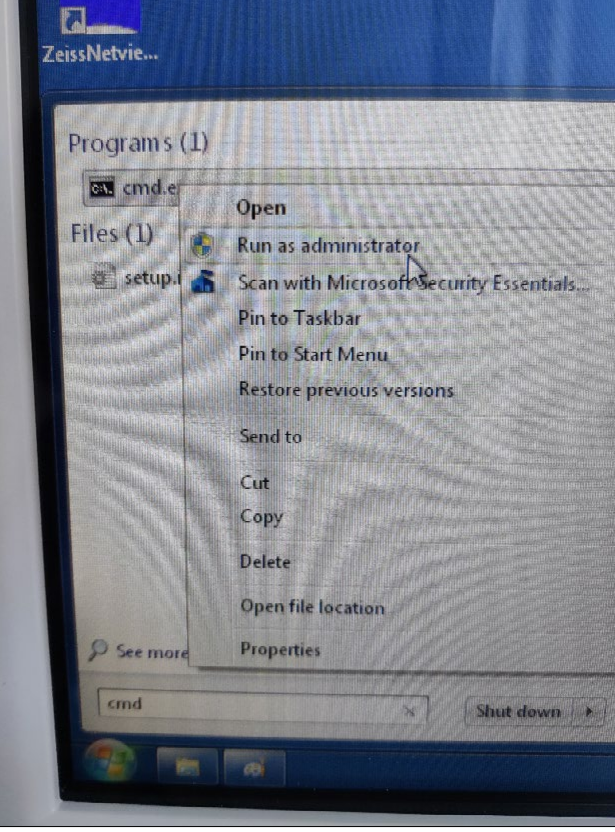

5. Cliquez avec le bouton droit de la souris sur « cmd.exe » pour ouvrir le menu contextuel. Sélectionnez « Run as administrator » (Exécuter en tant qu'administrateur).

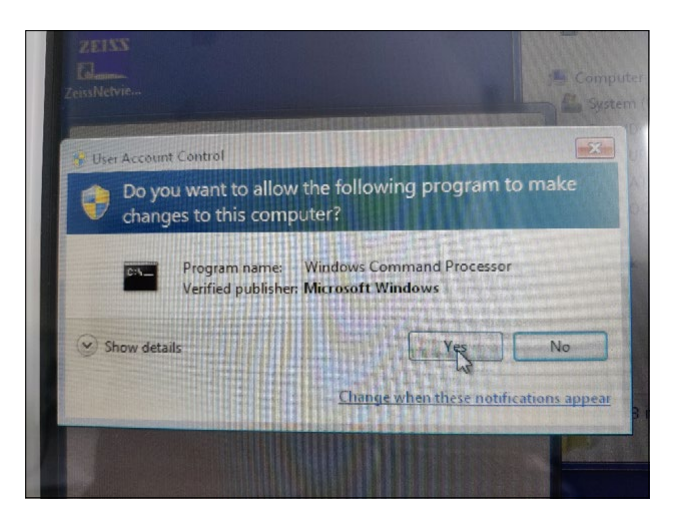

6. Une nouvelle fenêtre apparaît à l'écran. Sélectionnez « Yes » pour déclencher une invite de commande.

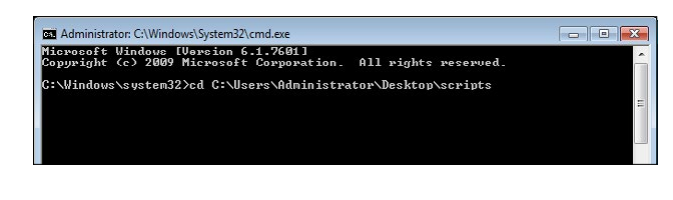

- 7. Une fenêtre s'ouvre pour l'invite de commande (Administrator). Saisissez « cd c:\users\zeiss\desktop\scripts » et appuyez sur la touche Enter.
- ton CAMford n<sup>1</sup> Suntam<sup>22</sup> cmd.m .<br>osoft Windows [Version 6.1.7601]<br>pright (c) 2009 Microsoft Corporation. All rights reserved \\indows\system32>cd C:\Users\Administrator\Desktop\scripts .<br>Users\Administrator\Desktop\scripts>Install\_Patch\_PrinterNightnare\_CUE-2021-34527\_Win-7.cnc
- 8. Une fois le répertoire modifié, entrez « Install » et appuyez sur la touche de tabulation. Le nom du fichier doit alors être complété comme indiqué dans l'illustration ci-contre. Appuyez sur la touche Enter pour continuer.
- 9. Le script est exécuté.

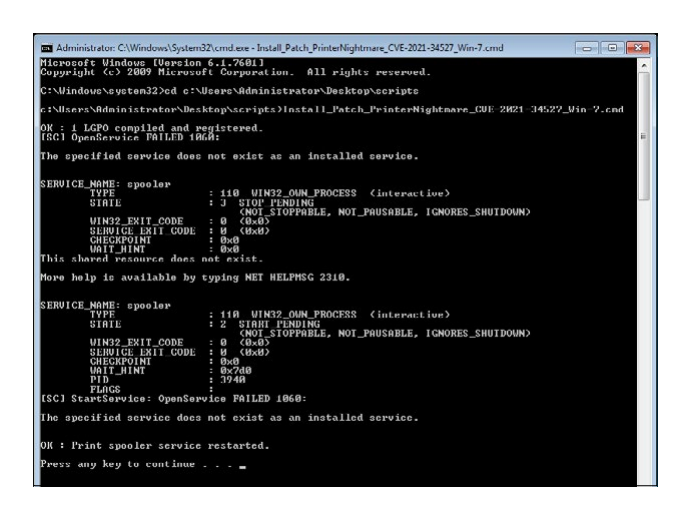

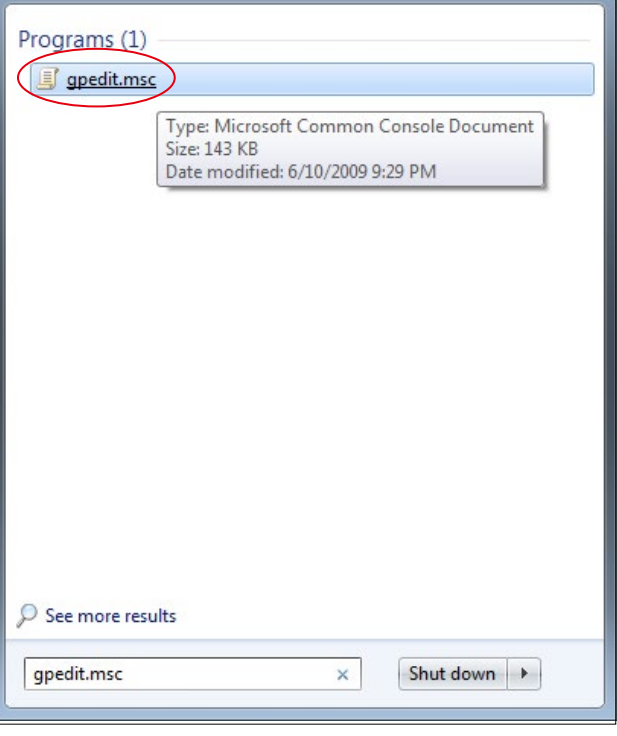

- 10. Une fois l'exécution du script terminée et réussie, veuillez redémarrer l'ordinateur pour que les modifications soient appliquées.
- 11. Après le redémarrage, ouvrez le menu Démarrer du PC en cliquant sur le bouton Windows et entrez « gpedit. msc » dans la barre de recherche. Cliquez sur l'élément présentant la correspondance la plus élevée pour ouvrir les paramètres de la stratégie de groupe.

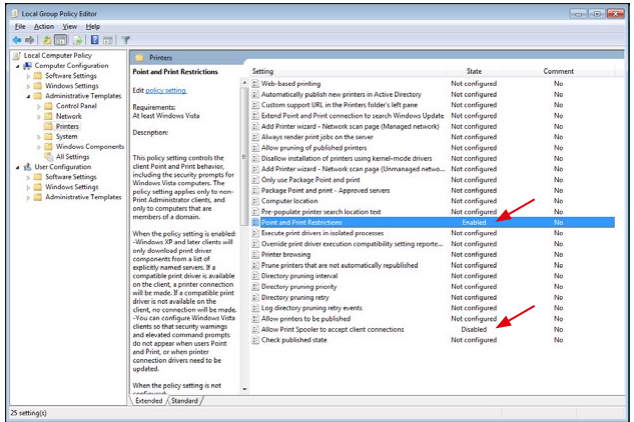

12. La fenêtre permettant de modifier les stratégies de groupe s'ouvre. Cliquez sur « Computer Configuration » (Configuration de l'ordinateur) > « Administrative Templates » (Modèles d'administration) > « Printers » (Imprimantes). Assurez-vous que les « Point and Print Restrictions » (Restrictions de point et d'impression) sont activées (« Enabled ») et que le paramètre « Allow Print Spooler to accept client connections » (Autoriser le spouleur d'impression à accepter les connexions des clients) est désactivé (« Disabled »).

**Découvrez d'autres vidéos d'experts, des documents d'aide et des questions et réponses générales sur ZEISS Product Insights.**

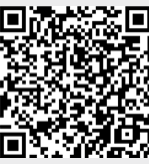

**[Site Web](https://www.zeiss.com/meditec/int/resource-center/app/dashboard/product-insights-overview.html)  [ZEISS Product Insights](https://www.zeiss.com/meditec/int/resource-center/app/dashboard/product-insights-overview.html)**

### **Carl Zeiss Meditec AG**

Göschwitzer Strasse 51-52 07745 Jena, Allemagne www.zeiss.com/med info.meditec@zeiss.com 000000-1462-266-AddGA-FR-260821